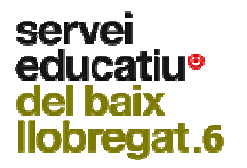

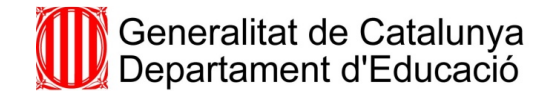

# **Donar-se d'alta a: Scribd SlideShare**

**Seminari de Coordinació de Biblioteques escolars. Servei Educatiu Baix Llobregat-6** 

Dues de les aplicacions del web 2.0 que us poden ser útils per a tirar endavant la feina que ens hem proposat amb el bloc "Creació d'un món d'emocions" són l'Scribd i l'Slideshare.

L'**Scribd** és una galeria per a la publicació de documents de text, en la qual podeu podeu publicar documents en format \*.doc, però també documents en pdf, presentacions o fulls de càlcul...

L'**Slideshare** és una galeria per a la publicació de presentacions. En aquesta galeria el professorat pot publicar aquelles presentacions que ha elaborat amb programari específic com el **PowerPoint** i o l'**Impress** de l'Open Office.

Per tal de poder pujar documents o presentacions el que heu de fer primer de tot és donar-vos d'alta a cadascun dels serveis

## **ALTA A L'SCRIBD**

Per donar-vos d'alta a Scribd heu d'anar a la pàgina http://www.scribd.com i prémer **Sign Up**.

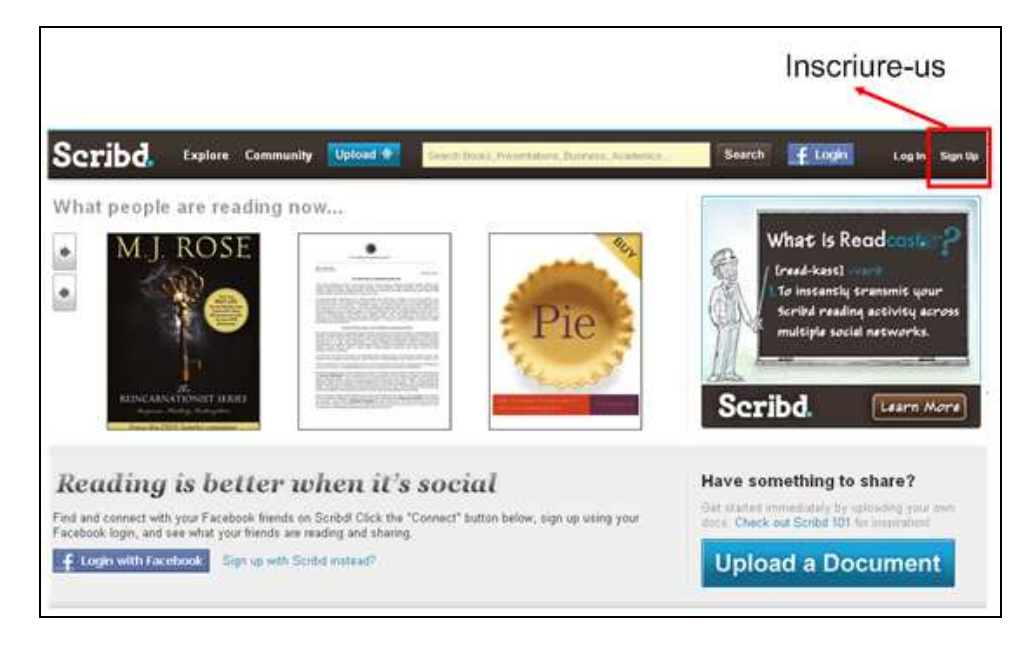

Al requadre que us surt escriviu:

a) Una adreça de correu activa i real.

b) A **create a username (required)** heu d'escriure el nom amb el qual voleu que el programa us reconegui, per exemple *biblioreport*, en cas que ho feu per a la vostra escola.

c) Finalment escriviu la contrasenya amb la qual entrareu dins l'Scribd.

Us recomano que desactiveu l'opció *Send me the Scribd Newsletter, and occasional account related comunications*, sinó rebríeu propaganda al vostre correu i novetats sobre l'Scribd.

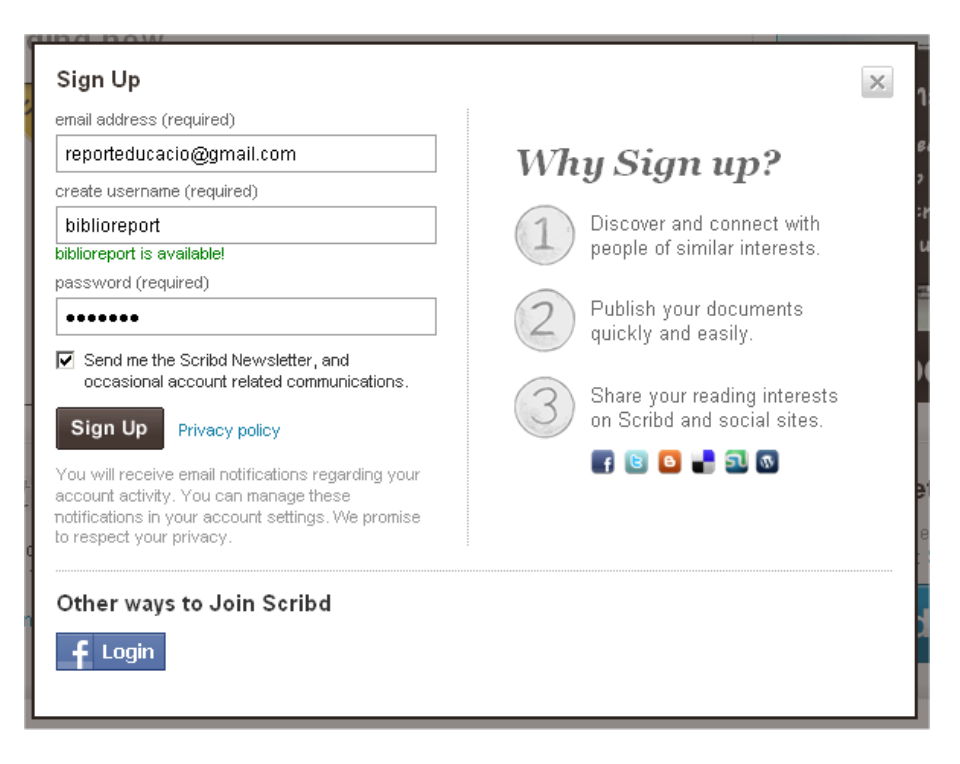

Premeu de nou **Sign Up** i ja estareu dins.

A la pàgina següent us demanen si us voleu subscriure a diferents canals. Salteu-vos-ho: a la part superior esquerra de la pantalla us trobareu aquestes dues opcions: *Subscribe or Skip*

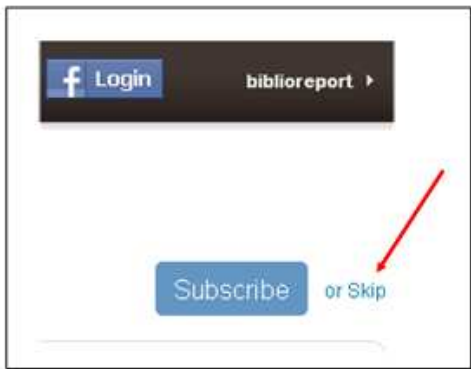

## Premeu **Skip**

A la pàgina següent, premeu també **Skip**.

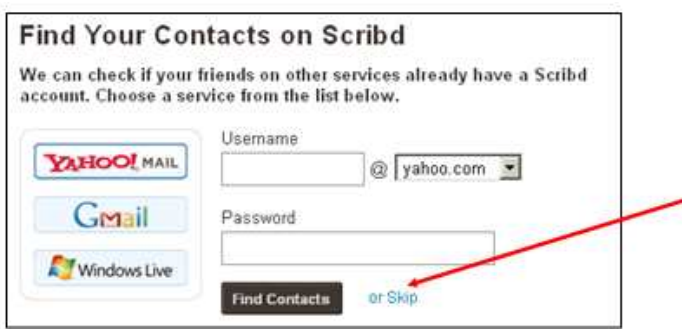

Servei Educatiu Baix Llobregat-6

A la següent pàgina ja podeu començar a penjar documents.

## **ALTA A SLIDESHARE**

Per donar-vos d'alta a Slideshare heu d'anar a la pàgina http://www.slideshare.net i prémer **Sign Up**.

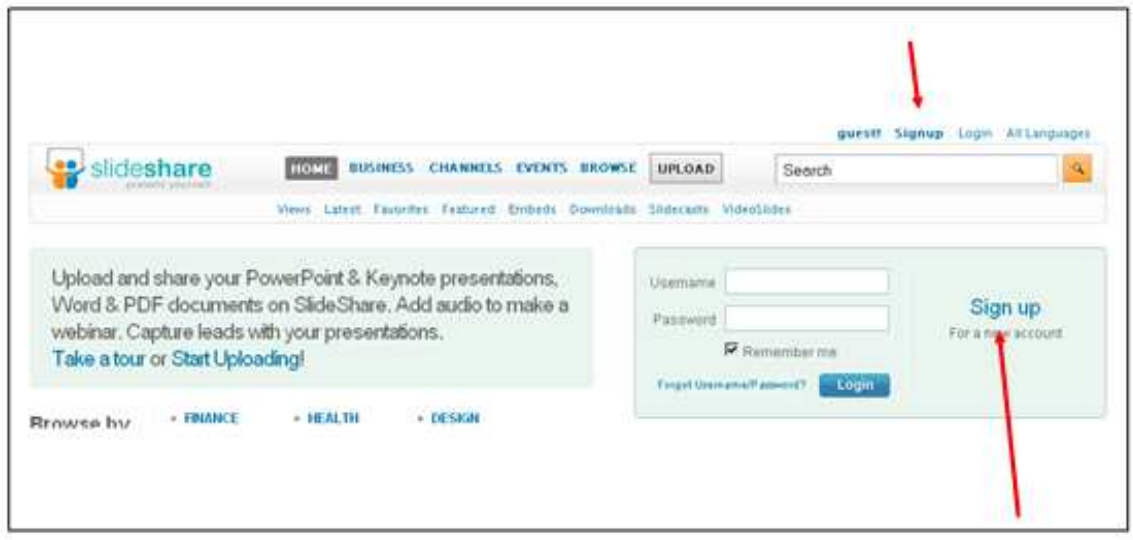

A la pantalla següent haureu de donar un nom d'usuari (username), una adreça de correu vàlida i una contrasenya. Deixeu l'**Account type** en **Default** 

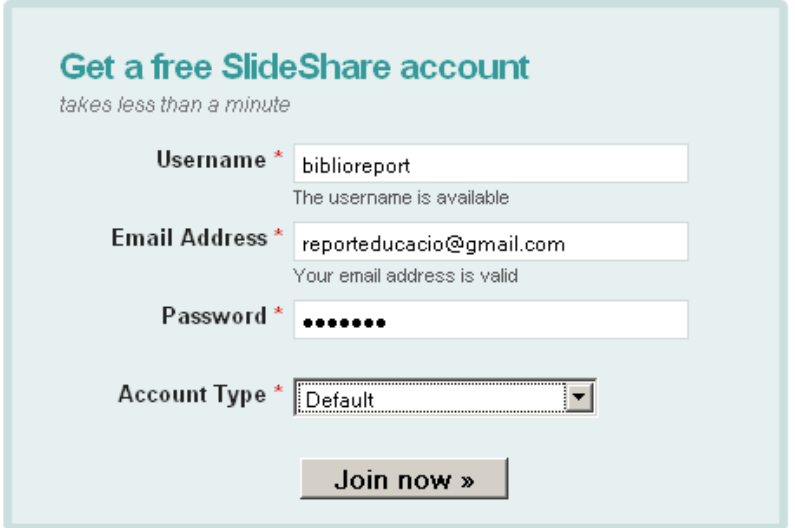

#### Cliqueu **Join now>>**.

A la pàgina següent ompliu els camps que us demanen i que són obligatoris (estan marcats amb un \* vermell).

Activeu l'opció **I accept SlideShare's Terms & Conditions**.

Desactiveu **Send me the SlideShare newsletter** 

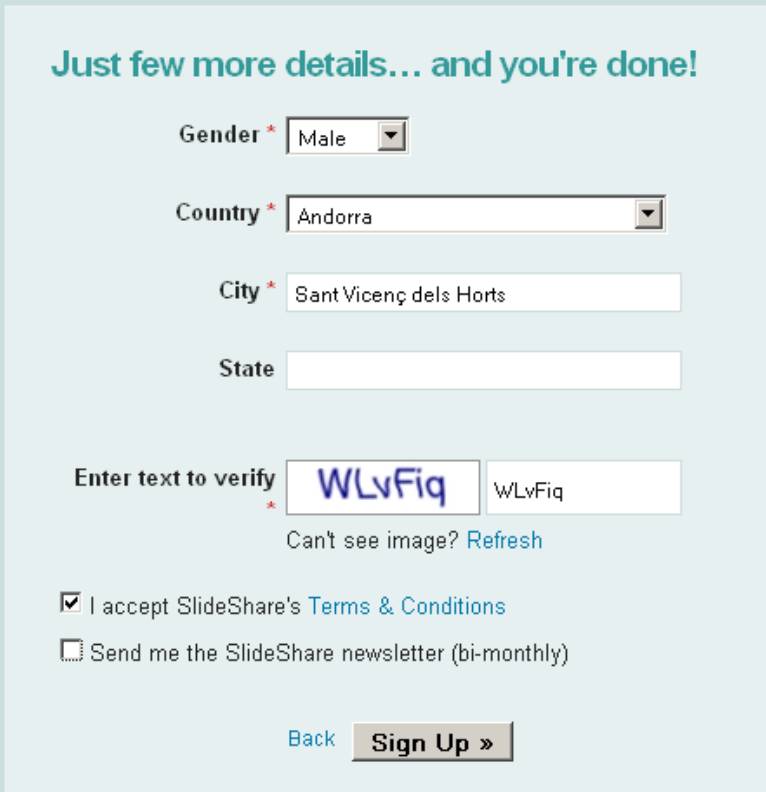

## Cliqueu **Sign Up >>**

A la següent pantalla no escriviu res i cliqueu el botó:

### Skip this  $\vert$

IMPORTANT: A l'adreça de correu que heu utilitzat per a crear-vos el compte a SlideShare hi trobareu un missatge on se us demanarà confirmar la inscripció. Feu-ho i ja podeu carregar les vostres presentacions.